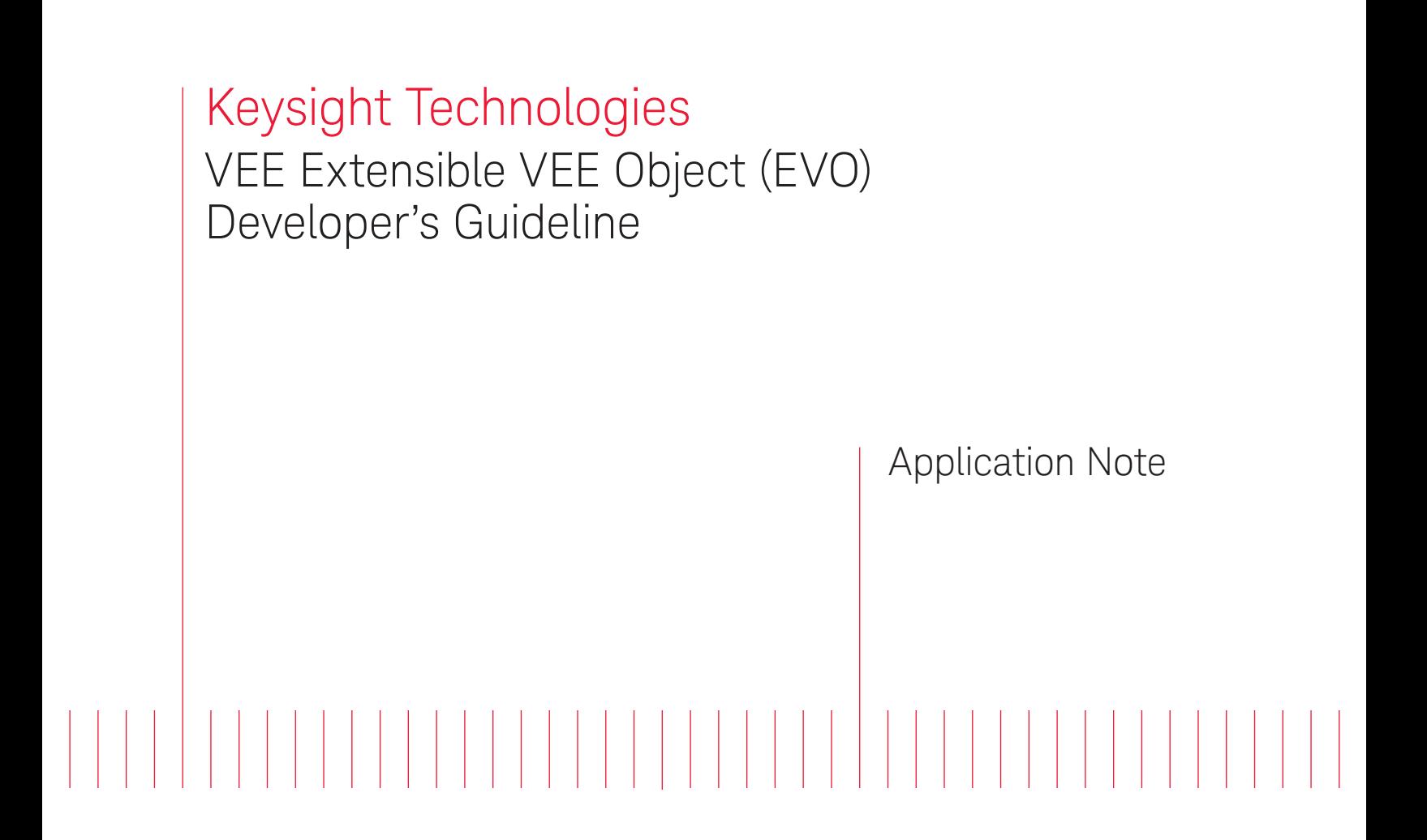

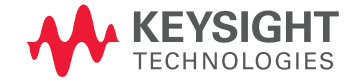

# Overview

Keysight Technologies, Inc. VEE functionality has been extended through the use of Extensible VEE Objects (EVOs). Each EVO can have its own graphical user interface (GUI) control and execution behavior. EVOs are very similar to generic VEE objects where there are pins for input, output, control, sequence input, and sequence output which cannot be found on imported .NET controls. Some vTools components are created using EVOs. vTools are complimentary toolboxes that you can use with Keysight VEE 9.3 and help in VEE program development.

EVO is a beta release in Keysight VEE version 9.3, allowing users to write their EVOs for integration into Keysight VEE. EVOs are developed using the Microsoft .NET add-in platform and can be written using any Microsoft .NET Framework language such as Visual C#and Visual Basic .NET.

How FVO Works in VFF In order to write an EVO, two things are needed:

- 1. A .NET class needs to implement the Keysight.Vee.Extensibility.IExtensibleVeeObject interface. This interface defines the contract needed for VEE to host the EVO. Appendix A lists the interface details and descriptions.
- 2. An EVO configuration file with extension .evo is needed to describe the EVO. Appendix B lists the layout, contents and descriptions of the EVO configuration file. One EVO configuration file is needed for each EVO.

The EVO configuration file must reside in either location below:

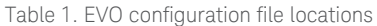

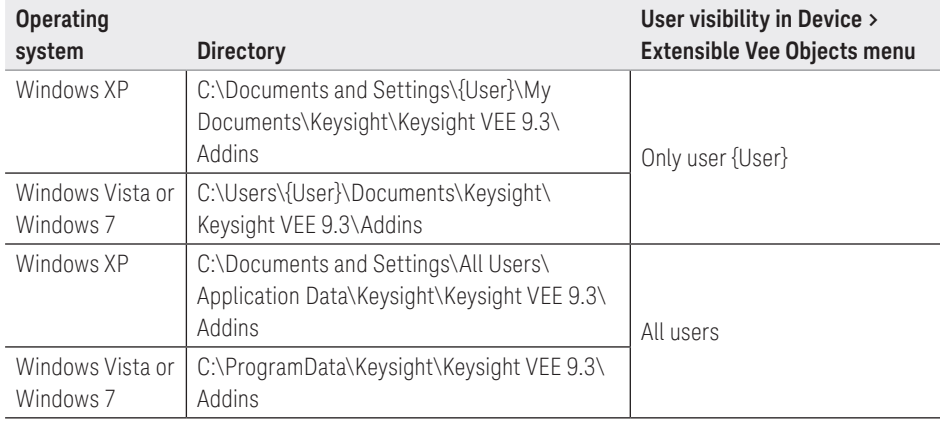

If the directory does not exist in your system, you may need to create it manually and then place the EVO configuration file in the directory. If an EVO configuration file exists in both locations above, it will have two entries in the **Device > Extensible Vee Objects** menu.

When VEE starts up, it browses the EVO configuration file locations, shown in Table 1, for EVO configuration files. If the EVO configuration file format and version match, VEE displays the EVO in the **Device > Extensible Vee Objects** menu. However, in **Device > Extensible Vee Objects** menu, it appears as a flat list and there is no method to organize its appearance in a hierarchical format.

When the EVO is added to the VEE workspace, VEE loads the EVO. The EVO might take longer to load the first time, due to .NET Framework Just-In-Time (JIT) and runtime constructions. It will take less time for subsequent loads. When the program is saved, the EVO is saved as a .NET component, where its .NET assembly's full name and full directory path are saved in the VEE program. In other words, the EVO's full absolute path is saved inside the VEE program. Due to this behavior, there are two scenarios you need to consider when sharing or deploying your EVO:

- When the end user is to use your EVO in Keysight VEE Integrated Development Environment (IDE)
- When the end user is to run a program that contains your EVO

# How EVO Works in VEE (continued)

For end users to use your EVO in Keysight VEE IDE

As explained above, in the **Device > Extensible VEE Objects** menu, EVOs appear in a flat list. However, sometimes it is more appropriate to show EVOs in a hierarchical representation, which can be achieved in other VEE menus. For example, in vTools, EVOs are grouped in categories for a better user experience. To create a hierarchical view:

- Add the EVOs into Main.
- Add the necessary VEE objects e.g. notepad and text constant.
- Save them into a VEE program.
- Use the VEE customize menu (.mnu file or .xmnu file) to create a hierarchical menu presentation. Please refer to the VEE help file **Contents > To Customize the VEE Menus**.

In this scenario, the EVO assembly, the VEE program file and customize menu file (.mnu or .xmnu) are needed. The EVO assembly needs to exist in target machine with the same absolute path that is saved inside the VEE program. The EVO configuration file (.evo) can be excluded because the EVO .NET assembly's full absolute path is saved in the VEE program.

If you are planning on creating an installation package for your EVO package, the Deployment section of this document provides information on the steps and details for a seamless end user experience when using EVO and running programs containing EVO.

If you are using EVOs when writing a VEE program and need to deploy the final program only to other users or other PCs, the EVO configuration file (.evo) is not needed. This is because the EVO assembly's absolute path is saved in the VEE program. In this scenario, in addition to the VEE program, the EVO assembly needs to exist in target machine with the same absolute path that is saved inside the VEE program. However, VEE has enhanced this mechanism and the details are discussed in the Deployment section of this document.

Each EVO uses a fixed set of data terminals which is defined in DataInputs, DataOutputs, and ControlInputs. All data input terminals must be added and connected, or else there will be compilation errors.

Control input terminals can be left unconnected, thus some EVO developers use them as optional input terminals. When the user adds EVO control input, VEE invokes ControlEvoTerminalAdded. Then the EVO developer can handle the required logic, for example disable some control. Similarly, the removed method is available via ControlEvoTerminalRemoved. Similar methods are available for data input terminals, i.e. InputEvoTerminalAdded and InputEvoTerminalRemoved. However, control input terminals have a different data propagation behavior. For details, refer to VEE help file **Contents > Tell Me About… > Propagation > Handling Propagation Problems > Data Propagation on Control Pins**.

Similar to other VEE objects, data output terminals can be left unconnected.

## For end users to run programs containing EVO

EVO terminals

# How EVO Works in VEE

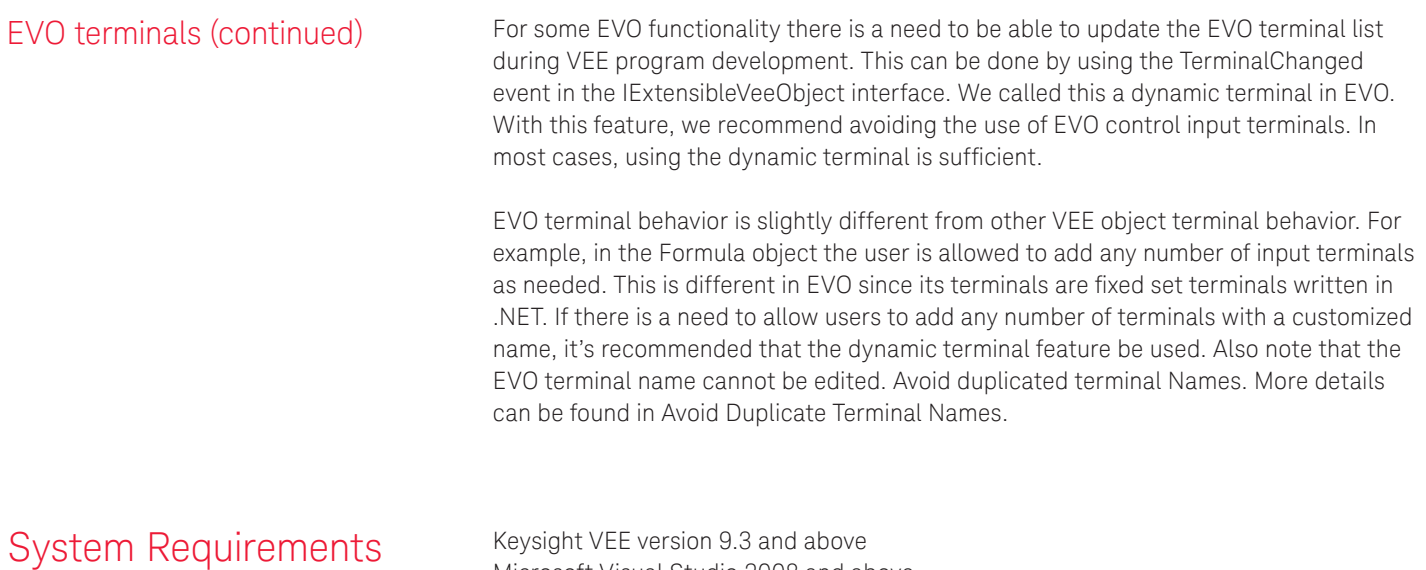

Microsoft Visual Studio 2008 and above

Creating an EVO **In this section we will be describing the steps to create an EVO using a C# expression** graph example. This example can be downloaded from **http://www.Keysight.com/find/veesamples**

- 1. Create a new Microsoft Visual Studio C# control library. This will be either a WPF User Control Library or a Windows Forms Control Library depending on the EVO developer.
- 2. At Project Properties, change the Target Framework to .NET Framework 3.5, 3.0 or 2.0.

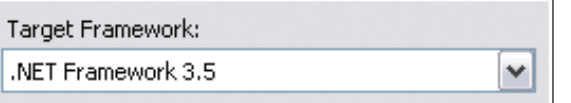

3. Add a reference to **{VEE Installed Directory}\ AddInViews\Keysight.Vee.AddInView.dll.**  Typically it is

**C:\Program Files\Keysight\VEE Pro 9.3\AddInViews\Keysight.Vee.AddInView.dll.** 

#### In 64-bit OS, it could be

**C:\Program Files (x86)\Keysight\VEE Pro 9.3\AddInViews\Keysight.Vee.AddInView.dll.**

When compiling the example program, if there is compilation error on missing Keysight. Vee.AddInView, re-add the reference.

4. In Solution Explorer's References, select the DLL just added and change the **Copy Local** to **False**. If this change is not done, it could yield a compilation error later.

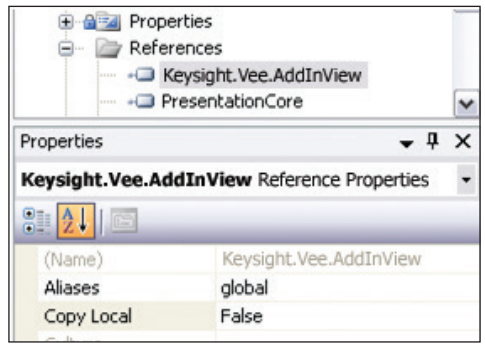

5. EVO class implements the **Keysight.Vee.Extensibility**. **IExtensibleVeeObject interface**. This can be done quickly using the Visual Studio-provided implement interface options.

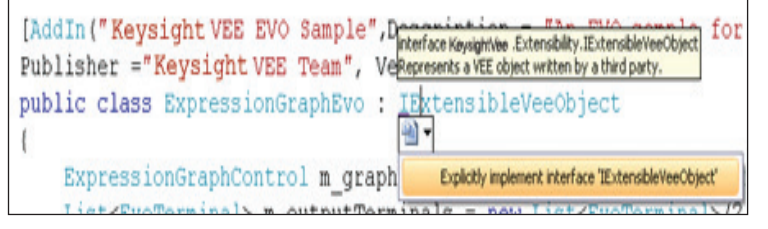

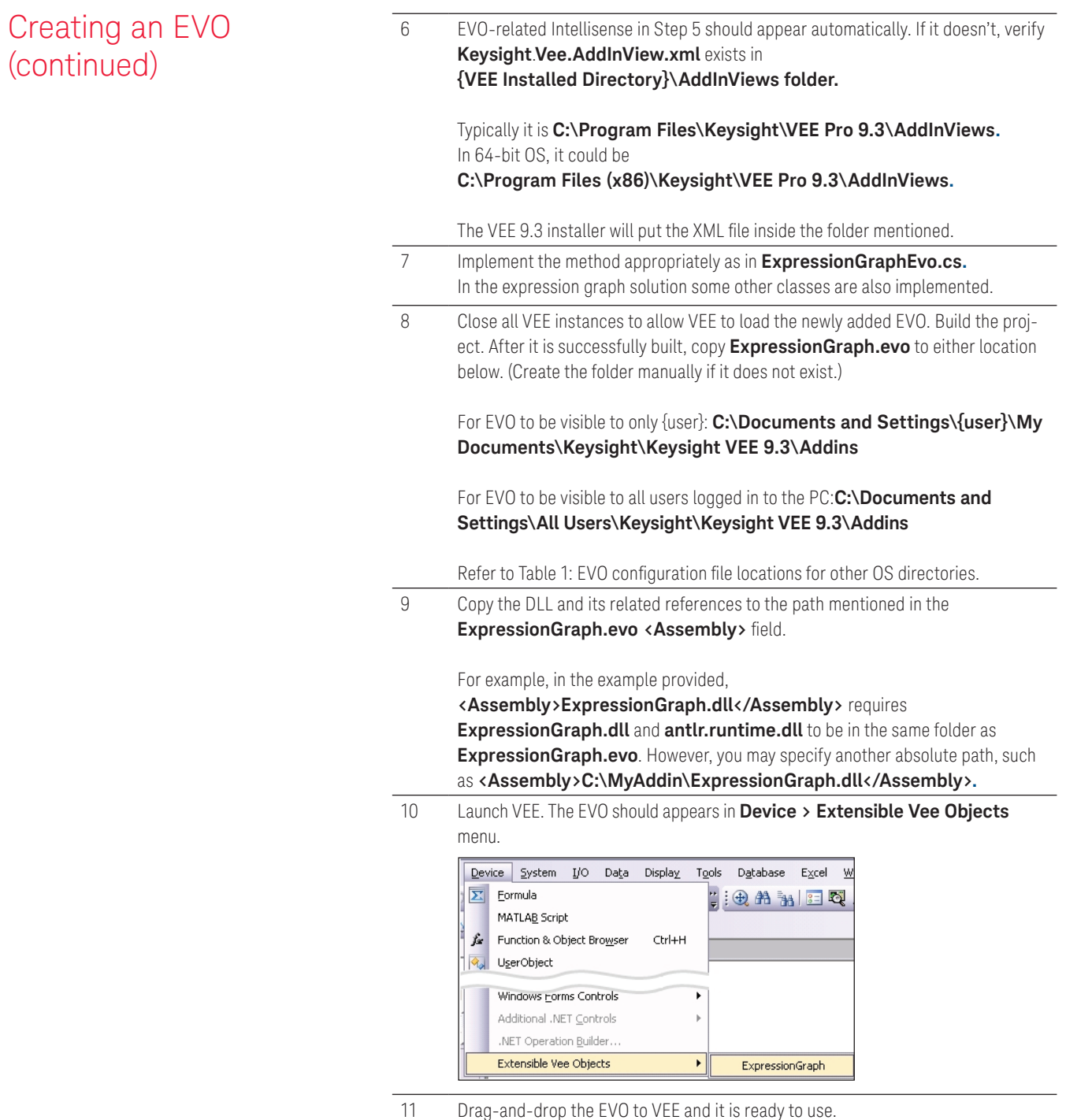

# Deployment

## EVO assembly path

If your EVO assemblies always reside in a fixed and common directory such as **C:\Documents** and Settings\All Users\Application Data\MyEVO, then you may skip this section.

When saving a Keysight VEE program that contains an EVO, the EVO's absolute path is saved, similar to .NET DLL. (Unfortunately, VEE is currently unable to load EVOs from Global Assembly Cache (GAC).) To illustrate, let's use a scenario where an EVO assembly is located in Path A. When it is used in a VEE program, upon being saved, the EVO's full path is saved, i.e. Path A. When opening the program in another PC, if the EVO assembly is available in Path B instead of Path A, an error occurs during the loading of the EVO. This applies when running either a VEE program or VEE runtime program.

To fix the issue, the quickest method is to manually create Path A in the new machine and place the EVO assembly in Path A accordingly. If this workaround is acceptable, you may skip to next section. If this workaround is not acceptable, implementing the following deployment practices is recommended.

During VEE 9.3 installation, two groups of three system environment variables (SEVs) listed below will be added. As with the SEV nomenclature, PRO is reserved for VEE Pro, STU for VEE Student, while RUN is for VEE Runtime.

Group A: SEV for EVO file path

**VEE\_PRO93\_EVO\_PATH VEE\_STU93\_EVO\_PATH VEE\_RUN93\_EVO\_PATH**

Group B: EVO SEV counter

**NUM\_OF\_PRO93\_EVO NUM\_OF\_STU93\_EVO NUM\_OF\_RUN93\_EVO** 

For Keysight VEE 9.2, different sets of SEV are used and those are not discussed here.

# Deployment

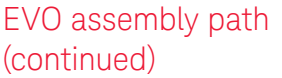

#### Table 2. Installing EVO

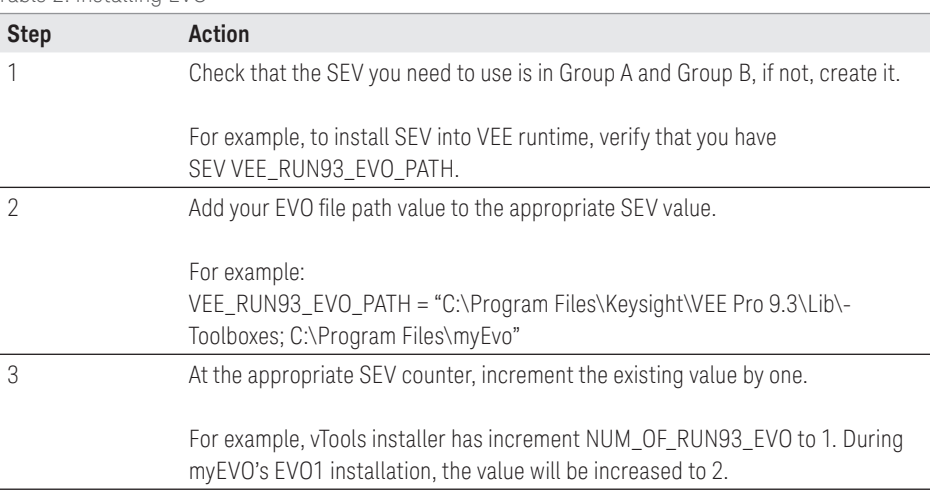

When VEE program loads, it first uses the EVO .NET's absolute path saved in the VEE program. If VEE cannot find the DLL, it looks for the appropriate value captured in the associated SEV path.

*Table 3. Un-installing EVO* 

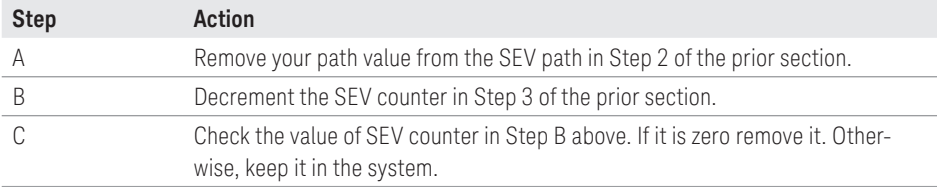

The operation above provides seamless EVO integration and VEE experience for the following:

- 1. Installing EVO then VEE, or
- 2. Installing VEE then EVO, or
- 3. During development, install EVO in a specific folder. However during runtime, install EVO in a different folder.

# Recommended Practices

EVO assemblies path

location

EVO icon **In the EVO configuration file (.evo), the EVO developer can specify the EVO icon be** minimized by adding: **<Icon>myIcon\info.gif</Icon>**

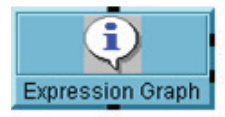

There are two choices for the icon path value:

1. A subfolder inside the VEE bitmap folder: **{VEE Installed Directory}\bitmaps.** The icon value looks like: **<Icon>myIcon\info.gif</Icon>**

In this example, the icon image file is:

C:\Program Files\Keysight\VEE Pro 9.3\bitmaps\myIcon\info.gif. In 64-bit OS, it could be **C:\Program Files (x86)\Keysight\VEE Pro 9.3\bitmaps\myIcon\info.gif**

2. Use the absolute icon's full path, for example: **<Icon>C:\My product\myIcon\info. gif</Icon>** 

When using the full absolute path and deploying the program to another PC, remember that the image needs to reside in the same full absolute path. If there is a path mismatch, when the user minimizes the VEE object, an icon not found message will appear.

In the EVO configuration file (.evo), the EVO developer can specify the EVO assembly location by using:

### **<Assembly>ExpressionGraph.dll</Assembly>**

There are two choices for the assembly path value:

1. Specifying the assembly name only: **<Assembly>ExpressionGraph.dll</Assembly>** In this case, the assembly is assumed to be in the same path as the EVO configuration file, in other words if you are using the Windows XP operating system it will be: **C:\Documents and Settings\{user}\My Documents\Keysight\Keysight VEE 9.3\ Addins**. Alternatively, if you are using a Windows Vista or Windows 7 operating system it will be: **C:\Users\{user}\Documents\Keysight\Keysight VEE 9.3\Addins.**

Please refer to the How EVO Works in VEE section of this document for alternatives on the EVO configuration file path. Using this definition, if there are a few EVOs installed, the EVO configuration file path could be full of .evo files and assemblies. This could eventually become wieldy.

2. Using the absolute assembly's full path, such as: **<Assembly>C:\MyEvo1\ExpressionGraph.dll</Assembly>** 

When the full absolute path is used and the need arises to use the program on another PC, remember that the assembly needs to reside in the same full absolute path. Refer to the EVO Assembly Path section of this document for details on how to fix relevant deployment issues.

# Recommended Practices (continued)

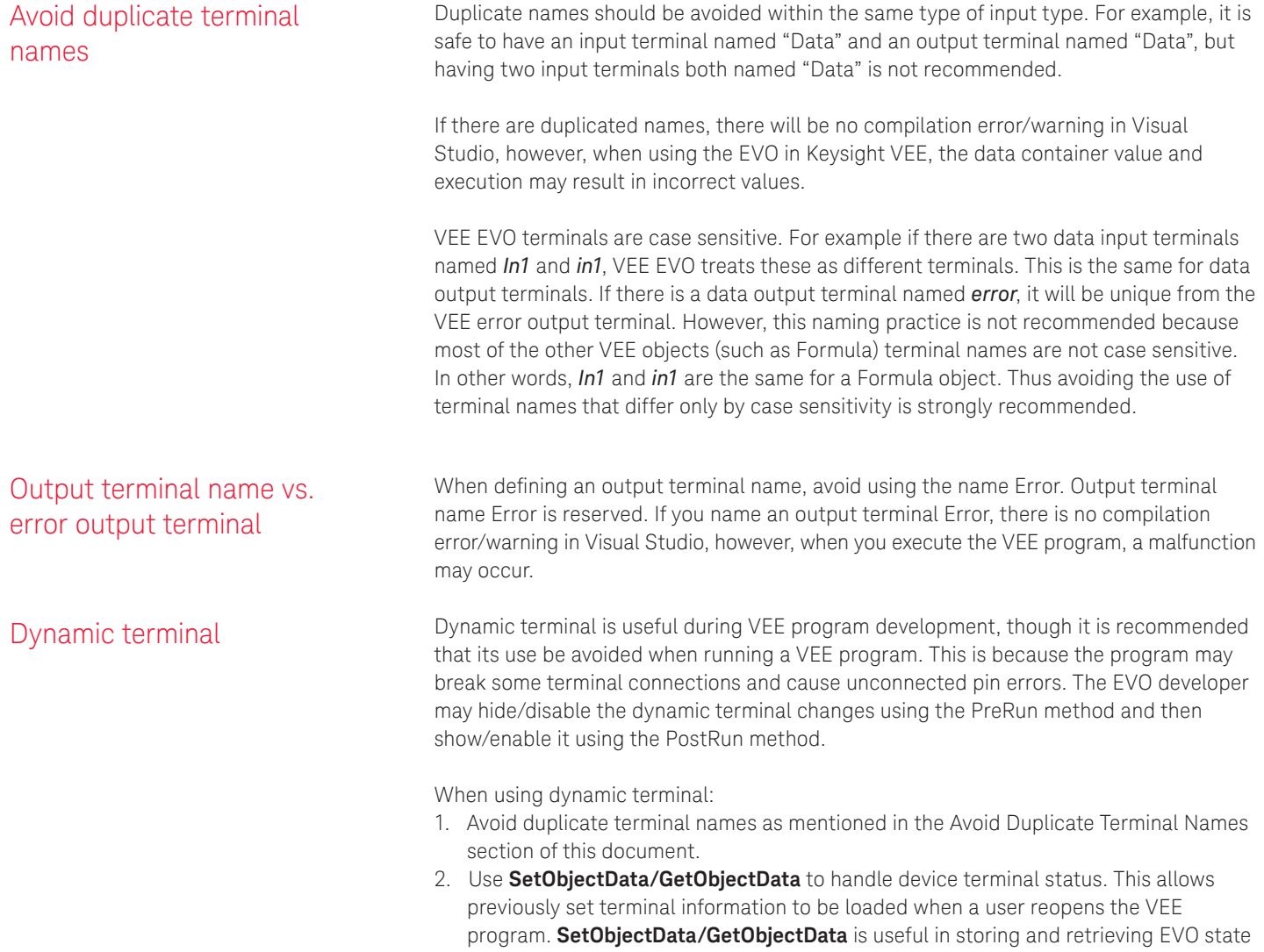

 information from saved VEE program file.

# How Do I Debug EVO Code?

Regardless of whether the EVO is added from a **Device > Extensible Vee Objects** menu, or via the VEE customized menu, the debugging steps are identical. The same debugging steps are applicable for running a VEE runtime program containing EVO.

There are two ways to debug EVO .NET source code.

1. Launch the VEE instance from Visual Studio. EVO is a Class Library project type, thus it is not allowed to be started in Visual Studio when clicking on **Start Debugging**. Use the following procedure to debug EVO .NET source code:

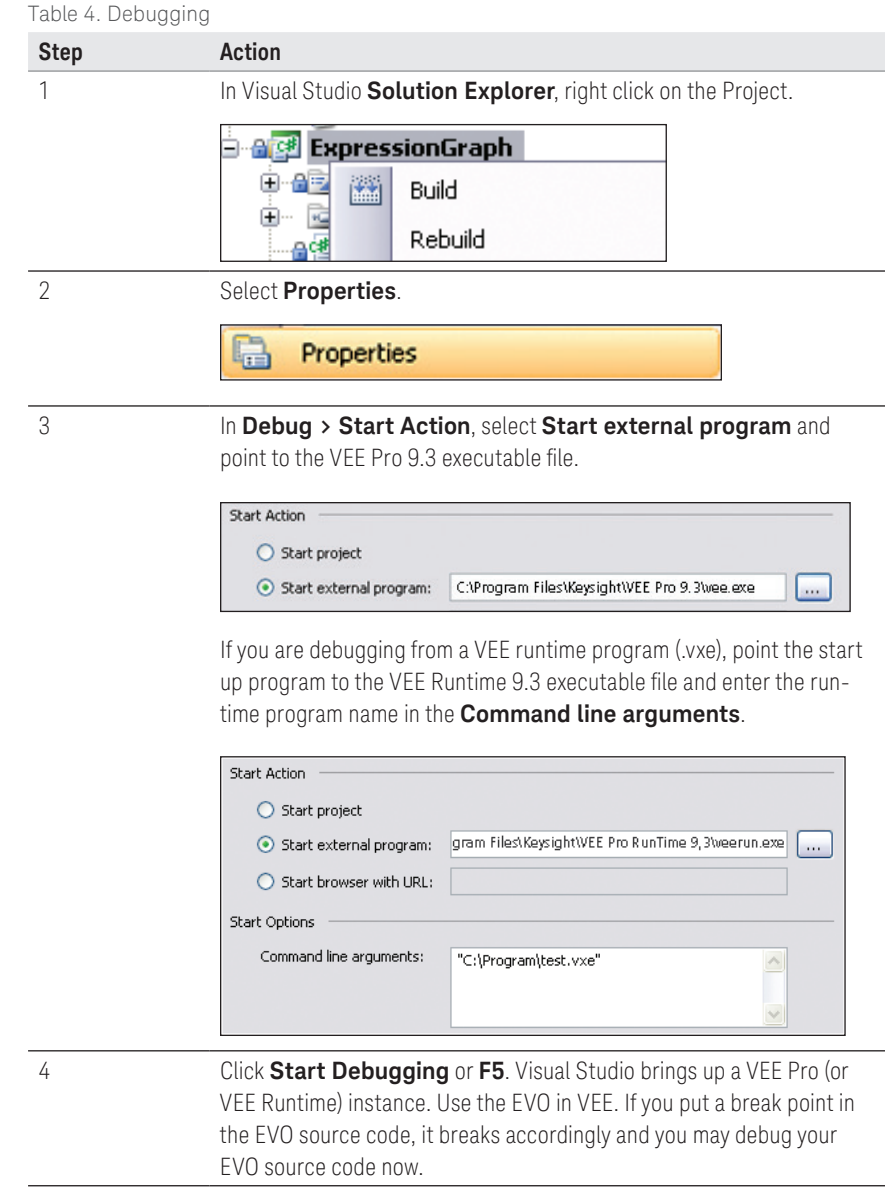

2. Go to the **Visual Studio menu Debug > Attach to Process**. Select the VEE Pro (or VEE runtime) instance containing the EVO instance.

If there is error in loading EVO, please refer to the EVO Assembly Path section of this document.

# Some Notes on the Expression Graph **Example**

If there is compilation error about a missing Keysight.Vee.AddInView.dll, add the DLL reference following the steps below:

Table 5. Adding the DLL reference

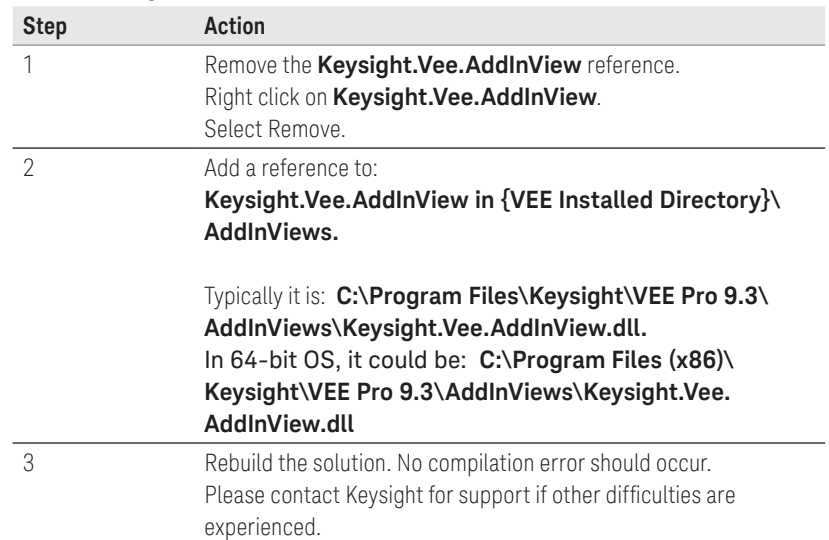

# Appendix A: Keysight.Vee.Extensibility.IExtensibleVeeObject Interface

# This table lists all members in IExtensibleVeeObject interface with description.

Table 6. Properties

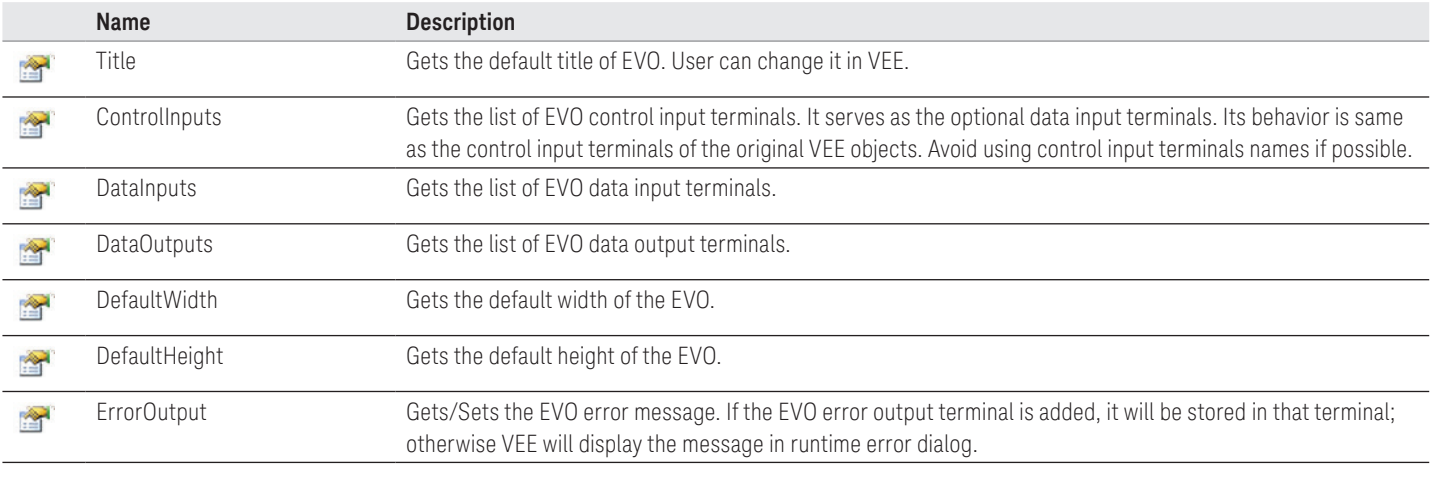

Table 7. Methods

![](_page_13_Picture_167.jpeg)

#### Table 8. Events

![](_page_13_Picture_168.jpeg)

15 | Keysight | Extensible VEE Object (EVO) Developer's Guideline - Application Note

# Appendix B: EVO Configuration File (.evo)

This is the layout and description of the content of EVO configuration file (.evo).

```
<?xml version="1.0" encoding="UTF-16" standalone="no"?>
<Extensibility xmlns="http://www.Keysight.com/Schemas/AutomationExtensibility">
   <HostApplication>
     <Name>Keysight VEE</Name>
     <!-- Change to appropriate VEE version, i.e. 9.3 -->
     <Version>9.3</Version> 
   </HostApplication>
   <Addin>
     <!-- EVO default name displays in Device menu -->
     <FriendlyName>ExpressionGraph</FriendlyName>
     <!-- Text in status bar when the EVO menu item is highlighted in VEE -->
     <Description>Realtime expression graph</Description>
     <!-- The full path of the EVO assembly -->
     <!-- In the example below, VEE will search ExpressionGraph.dll in 
Addins folder -->
     <!-- If full absolute path e.g. C:\MyProject\ExpressionGraph.dll is specified, VEE 
will search for the assembly in the path specified. -->
     <Assembly>ExpressionGraph.dll</Assembly>
     <!-- The full class name of the EVO -->
     <FullClassName>Keysight.Vee.EvoExample.ExpressionGraphEvo</FullClassName>
    \langle -- Currently not in use, leave it as 0 -->
     <StartUp>0</StartUp>
     <!-- Display icon picture when EVO is minimized in VEE -->
     <!-- In example below, VEE will look for info.gif in VeeInstallDir\bitmaps\myIcon 
folder-->
     <!-- If full absolute path is specified e.g. C:\MyIcon\info.gif, VEE will search for 
the icon in the path specified. \leftarrow <Icon>myIcon\info.gif</Icon>
     <!-- Set to 1,to add EVO into the Device menu. If 0, the EVO will not be visible -->
     <CreateMenu>1</CreateMenu>
   </Addin>
</Extensibility>
```
#### myKeysight

myKeysight

### www.keysight.com/find/mykeysight

A personalized view into the information most relevant to you.

### www.lxistandard.org

LAN eXtensions for Instruments puts the power of Ethernet and the Web inside your test systems. Keysight is a founding member of the LXI consortium.

![](_page_15_Picture_7.jpeg)

## Three-Year Warranty

### www.keysight.com/find/ThreeYearWarranty

Keysight's commitment to superior product quality and lower total cost of ownership. The only test and measurement company with three-year warranty standard on all instruments, worldwide.

![](_page_15_Picture_11.jpeg)

### Keysight Assurance Plans

www.keysight.com/find/AssurancePlans Up to five years of protection and no budgetary surprises to ensure your instruments are operating to specification so you can rely on accurate

![](_page_15_Picture_14.jpeg)

### www.keysight.com/quality

measurements.

Keysight Technologies, Inc. DEKRA Certified ISO 9001:2008 Quality Management System

#### Keysight Channel Partners

#### www.keysight.com/find/channelpartners

Get the best of both worlds: Keysight's measurement expertise and product breadth, combined with channel partner convenience.

www.keysight.com/find/vee

### For more information on Keysight Technologies' products, applications or services, please contact your local Keysight office. The complete list is available at: www.keysight.com/find/contactus

#### Americas

![](_page_15_Picture_383.jpeg)

#### Asia Pacific

![](_page_15_Picture_384.jpeg)

### Europe & Middle East

![](_page_15_Picture_385.jpeg)

United Kingdom 0800 0260637

For other unlisted countries: www.keysight.com/find/contactus (BP-07-10-14)

![](_page_15_Picture_30.jpeg)

This information is subject to change without notice. © Keysight Technologies, 2012 - 2014 Published in USA, August 2, 2014 5990-9437EN www.keysight.com